# **IBM Sterling Connect:Direct FTP+**

**Configuration Guide**

**Version 1.2** 

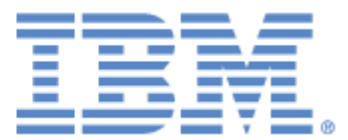

This edition applies to the 1.2 Version of IBM® Sterling Connect:Direct® FTP+ and to all subsequent releases and modifications until otherwise indicated in new editions.

Before using this information and the product it supports, read the information in *Notices*[, on page29.](#page-28-0)

Licensed Materials - Property of IBM IBM® Sterling Connect:Direct® FTP+ © Copyright IBM Corp. 2002, 2011. All Rights Reserved. US Government Users Restricted Rights - Use, duplication or disclosure restricted by GSA ADP Schedule Contract with IBM Corp.

# **Contents**

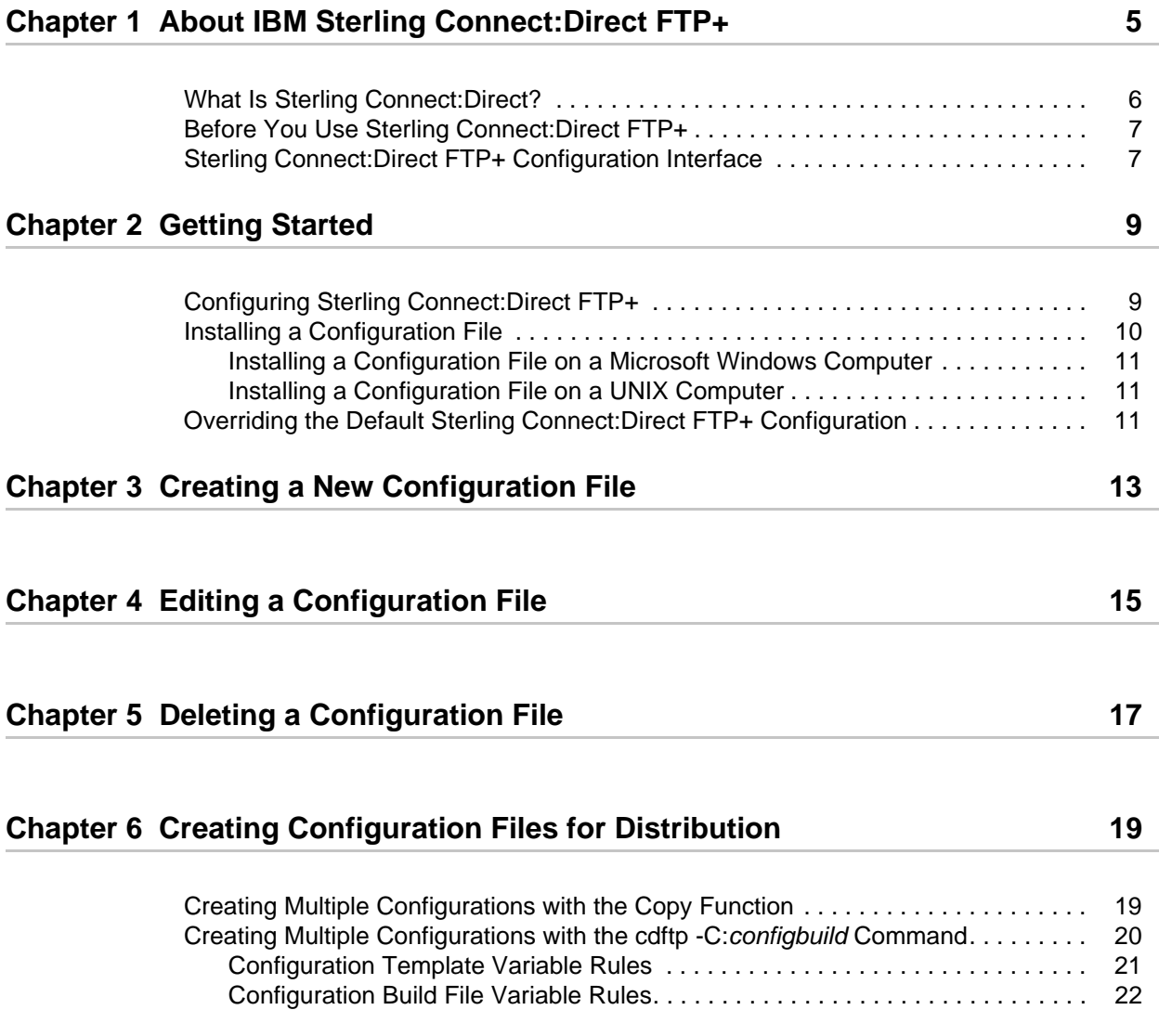

#### **[Chapter 7 Encrypting Files 23](#page-22-0)**

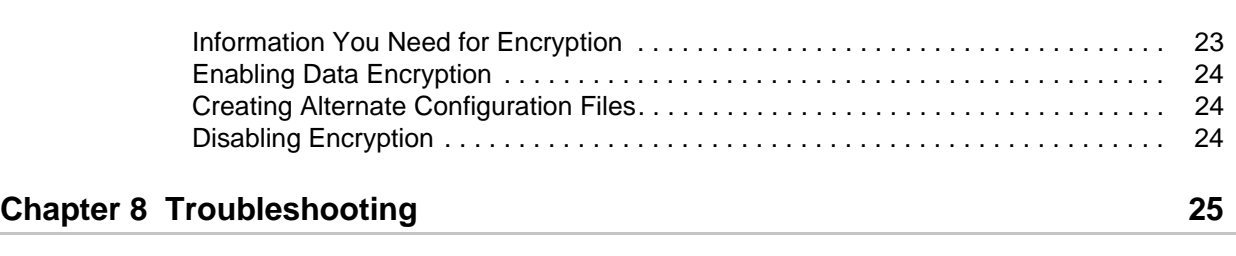

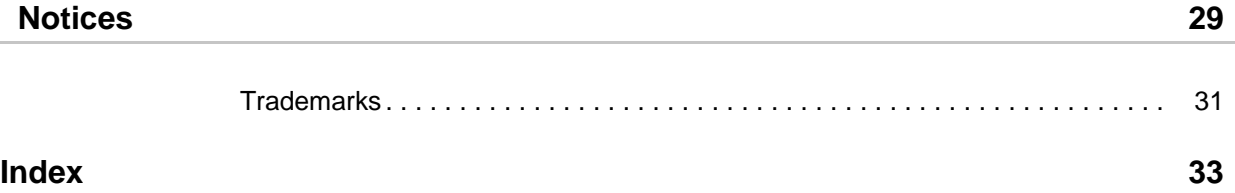

**Chapter 1**

## <span id="page-4-0"></span>**About IBM Sterling Connect:Direct FTP+**

IBM® Sterling Connect:Direct® FTP+ provides a simple, reliable, and secure way to transfer files between a Sterling Connect:Direct server and Sterling Connect:Direct FTP+ sites through the following interfaces:

- ✦ A graphical interface, similar to common FTP graphical interfaces
- <span id="page-4-1"></span>✦ A command line interface that accepts common FTP commands and scripts

Before you can use Sterling Connect:Direct FTP+, configure it to communicate with a remote Sterling Connect:Direct server. Configure Sterling Connect:Direct FTP+ to always communicate with the same Sterling Connect:Direct server, or to communicate with different Sterling Connect:Direct servers during different sessions. However, it can only communicate with a single Sterling Connect:Direct server during a session. After a session ends, you can restart Sterling Connect:Direct FTP+ and establish a new session with a different Sterling Connect:Direct server.

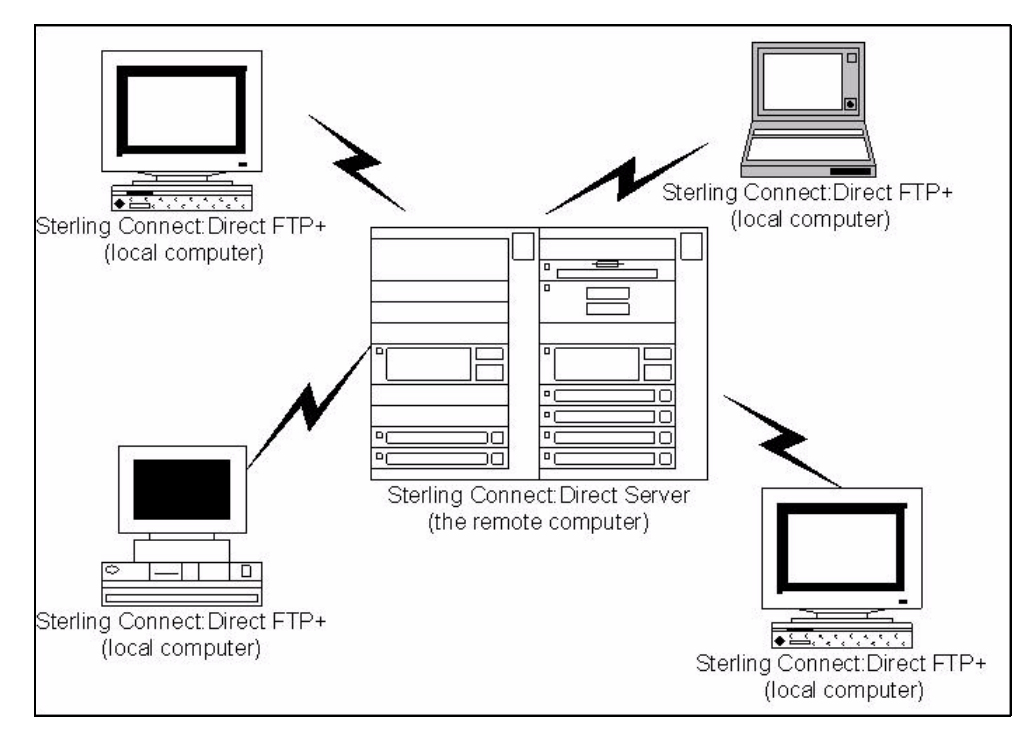

<span id="page-5-2"></span>Following is a sample Sterling Connect:Direct FTP+ network:

<span id="page-5-1"></span>The local computer is always the computer where Sterling Connect:Direct FTP+ is installed. The remote computer is always the Sterling Connect:Direct server.

#### <span id="page-5-0"></span>**What Is Sterling Connect:Direct?**

Sterling Connect:Direct moves files containing any type of data across multiple platforms, file systems, and media. Sterling Connect:Direct FTP+ is used by many industries throughout the world to move large volumes of data and to connect to remote offices. Sterling Connect:Direct is installed on a mainframe, UNIX, or Microsoft Windows server at a central processing site and communicates with other Sterling Connect:Direct sites in the business network.

With Sterling Connect:Direct FTP+, small businesses can use the power and protection of Sterling Connect:Direct to safely move data between local sites and computers running Sterling Connect:Direct. Sterling Connect:Direct FTP+ provides the following advantages over traditional FTP:

✦ Assured, reliable data delivery. Sterling Connect:Direct FTP+ has checkpoint and restart capability. If a data transmission is interrupted, the transmission is automatically restarted up to five times. If the local Sterling Connect:Direct FTP+ terminates during a file transmission from a Sterling Connect:Direct server, the transmission must be restarted when Sterling Connect:Direct FTP+ is started again. All activity and statistics are logged, so there are verifiable audit trails of all actions.

- ✦ Secure data delivery. Sterling Connect:Direct FTP+ is compatible with the IBM Sterling Connect:Direct Secure Plus, a data encryption product that runs on the remote Sterling Connect:Direct server. Data can be safely sent in an encrypted format, safe from hackers and data thieves.
- Data integrity checking. Sterling Connect: Direct ensures the integrity of the transferred data and verifies that no data is lost during transmission.

### <span id="page-6-0"></span>**Before You Use Sterling Connect:Direct FTP+**

<span id="page-6-3"></span>Before you use Sterling Connect:Direct FTP+, complete the following tasks:

- ✦ Install and configure Sterling Connect:Direct FTP+ on the Sterling Connect:Direct server. This is usually performed by the system administrator.
- ✦ Install Sterling Connect:Direct FTP+ on a local Microsoft Windows or UNIX computer and configure it to communicate with the Sterling Connect:Direct server.

The *IBM Sterling Connect:Direct FTP+ Release Note*s describes how to install Sterling Connect:Direct FTP+. Help on the configuration interface describes how to configure Sterling Connect:Direct FTP+.

### <span id="page-6-1"></span>**Sterling Connect:Direct FTP+ Configuration Interface**

<span id="page-6-2"></span>The configuration interface configures Sterling Connect:Direct FTP+ to communicate with a remote Sterling Connect:Direct server. Following is an illustration of the configuration interface.

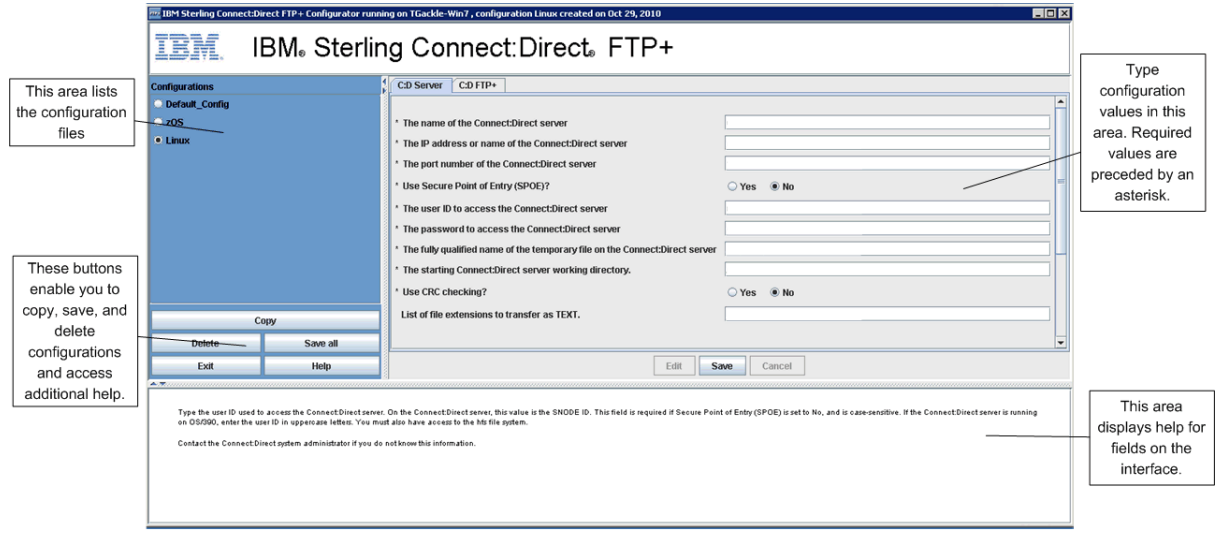

Use the configuration interface to initially configure Sterling Connect:Direct FTP+. Use either the graphical interface or the command line to send and receive files with Sterling Connect:Direct FTP+.

You can create multiple configurations with the configuration interface. For example, you can create configurations for sessions with different Sterling Connect:Direct servers. Or you can create configurations that enable or disable file encryption.

# **Getting Started**

<span id="page-8-0"></span>Before you can use Sterling Connect:Direct FTP+ it must be configured on the Sterling Connect:Direct server and on the local computer. Use on of the following methods:

- ✦ Type information into the configuration interface. Use this method to configure Sterling Connect:Direct FTP+ on the local computer and the Sterling Connect:Direct server.
- ✦ Install a configuration file on the local computer that is created at a Sterling Connect:Direct server.

### <span id="page-8-1"></span>**Configuring Sterling Connect:Direct FTP+**

To configure Sterling Connect:Direct FTP+:

- <span id="page-8-4"></span>1. Start the configuration interface:
	- On a Microsoft Windows computer, select **Start>Program Files>IBM Sterling Connect:Direct FTP+> Start Configurator**.
	- On UNIX, change to the Sterling Connect:Direct FTP+ directory, and type **cdftp -C**.

<span id="page-8-5"></span><span id="page-8-3"></span><span id="page-8-2"></span>**Note:** The **-C** parameter is case-sensitive. You must type a capital **C**.

- 2. Select the Default\_Config file from the Configurations panel.
- 3. Click **Edit**.
- 4. Specify the following settings on the C**:D Server** tab to define the remote computer that Sterling Connect:Direct FTP+ connects to.
	- Name of the server
	- IP address or name of the server
	- Port number of the server
	- User ID to access the server
	- Password to access the server
- Fully qualified name of the temporary file on the server
- Starting working directory on the server
- Fully qualified path of the CDFTP jar file

<span id="page-9-1"></span>An asterisk (\*) before a field means it is required.

- 5. Click the **C:D FTP+** tab.
- 6. Specify the following settings.
	- Name of local computer
	- Starting local working directory

**Note:** If you configure Sterling Connect:Direct FTP+ on a Sterling Connect:Direct server, you must supply values for the **C:D Server** tab and **C:D FTP+** tab. Treat the server as both the Sterling Connect:Direct server and the Sterling Connect:Direct FTP+ computer. You may use the **C:D FTP+** tab settings as a boilerplate configuration to distribute to remote sites.

7. Click **Save**.

<span id="page-9-2"></span>An error box is displayed if you leave a required field blank. If this happens, read the error box, and click **OK**. Type the missing information and click **Save**.

- 8. Click **Exit**.
- 9. Click **Yes** on the Exit Confirmation Prompt.
- <span id="page-9-3"></span>10. To start Sterling Connect:Direct FTP+ on Microsoft Windows, click the Sterling Connect:Direct FTP+ desktop icon.
- 11. To start Sterling Connect:Direct FTP+ on UNIX, do one of the following:
	- Type cdftp -G to start the graphical interface. Parameters are case sensitive.
	- Type cdftp open to start the command line interface and connect to Sterling Connect:Direct server.

The status message indicates if Sterling Connect:Direct FTP+ connects to the remote site. The graphical interface displays the remote site's directory on the right.

If Sterling Connect:Direct FTP+ cannot connect to the remote computer, see [Chapter](#page-24-1)  8, *[Troubleshooting](#page-24-1)*.

### <span id="page-9-0"></span>**Installing a Configuration File**

You can create configuration files and distribute them to Sterling Connect:Direct FTP+ sites to reduce data entry errors and ensure consistency throughout a trading network.

#### <span id="page-10-0"></span>**Installing a Configuration File on a Microsoft Windows Computer**

<span id="page-10-3"></span>To install a Sterling Connect:Direct FTP+ configuration file on a Microsoft Windows computer:

- 1. Copy the file to the Sterling Connect:Direct FTP+ directory (normally c:\Program Files\CDFtp).
- 2. If the file is Default\_Config.ser, start Sterling Connect:Direct FTP+.
- 3. If the file is not named Default\_Config.ser, do one of the following:
	- Rename the file to Default Config.ser.
	- Type cdftp **-c:***configname* open, where *configname* is the configuration file, that starts Sterling Connect:Direct FTP+ and connects to the Sterling Connect:Direct server.

Status messages indicate if Sterling Connect:Direct FTP+ connects to the remote site. The graphical interface displays the remote site's directory on the right.

#### <span id="page-10-1"></span>**Installing a Configuration File on a UNIX Computer**

<span id="page-10-4"></span>To install a Sterling Connect:Direct FTP+ configuration file on a UNIX computer:

- 1. Copy the file to the Sterling Connect:Direct FTP+ directory (normally <*home*>/CDFtp).
- 2. If the file is Default\_Config.ser, start Sterling Connect:Direct FTP+.
- 3. If the file is not named Default\_Config.ser, do one of the following:
	- Rename the file to Default\_Config.ser.
	- Type cdftp -c:*configname* open, where *configname* is the configuration file, that starts Sterling Connect:Direct FTP+ and connects to the Sterling Connect:Direct server.

The status messages indicate if Sterling Connect:Direct FTP+ connects to the remote site. The graphical interface displays the remote site's directory on the right.

#### <span id="page-10-2"></span>**Overriding the Default Sterling Connect:Direct FTP+ Configuration**

<span id="page-10-5"></span>To override the default Sterling Connect:Direct FTP+ configuration, type cdftp -c:*configname* open, where *configname* is the configuration file to use.

**Note:** When Sterling Connect:Direct FTP+ is installed on the Sterling Connect:Direct server it must always use the Default\_Config configuration file. It will not run if you start it on the server where the configuration file is not named Default Config.

Chapter 2 Getting Started

## <span id="page-12-0"></span>**Creating a New Configuration File**

<span id="page-12-1"></span>Create a configuration file by copying an existing file, changing configuration information, and saving it. Configuration files are saved with a .ser extension in the CDFtp directory.

To create a new configuration file:

- 1. Select the file to copy for your new configuration from the Configurations panel.
- <span id="page-12-2"></span>2. Click **Copy**.
- 3. Type the name of the new file in the **Copy configuration** dialog box and click **OK**. The configuration file is added to the Configurations panel.
- 4. Select the new configuration file from the Configurations panel.
- 5. Click **Edit**.
- 6. Change the **C:D Server** tab settings as necessary. These settings determine which remote computer Sterling Connect:Direct FTP+ connects to.

Get the field values from the system administrator at the remote site. An asterisk  $(*)$ means the field is required.

- 7. Click the **C:D FTP+** tab.
- 8. Change the settings for the Sterling Connect:Direct FTP+ on your computer.
- 9. Click **Save**.
- 10. Click **Exit**.
- 11. Click **Yes** on the Exit Confirmation Prompt.
- 12. To start Sterling Connect:Direct FTP+ with the new configuration file:
	- Type cdftp -G -c:*configfile* to start the graphical interface, where *configfile* is the new configuration file.
	- Type cdftp -c:*configfile* to start the command line interface and connect to the Sterling Connect:Direct server. Command parameters are case sensitive.

**Note:** When Sterling Connect:Direct FTP+ is installed on the Sterling Connect:Direct server it must always use the Default\_Config configuration file.

#### Chapter 3 Creating a New Configuration File

# **Editing a Configuration File**

<span id="page-14-0"></span>To edit a configuration file:

- <span id="page-14-1"></span>1. Change to the directory where Sterling Connect:Direct FTP+ is installed.
- 2. Start the configuration interface.
	- On Microsoft Windows, select **Start>Program Files>IBM Sterling Connect:Direct FTP+> Start Configurator**.
	- On UNIX, type **cdftp -C** at the command prompt. The **-C** parameter is case-sensitive. Type a capital **C**.
- 3. Select the file to edit from the Configurations panel.
- 4. Click **Edit**.
- 5. Change the settings as necessary. An asterisk (\*) means the field is required.
- 6. Click **Save**.
- 7. Click **Exit**.

#### Chapter 4 Editing a Configuration File

# **Deleting a Configuration File**

<span id="page-16-0"></span>To delete a file:

- <span id="page-16-1"></span>1. Select the file that you want to delete from the Configurations panel.
- 2. Click **Delete**.
- 3. Click **OK** in the **Delete Confirmation** dialog box.

#### Chapter 5 Deleting a Configuration File

## <span id="page-18-0"></span>**Creating Configuration Files for Distribution**

<span id="page-18-2"></span>Rather than have the Sterling Connect:Direct FTP+ client sites input their own configurations, a Sterling Connect:Direct server site can create configuration files and distribute them to clients. This reduces the possibility of typing errors and ensures consistent configurations throughout the Sterling Connect:Direct FTP+ network.

### <span id="page-18-1"></span>**Creating Multiple Configurations with the Copy Function**

You can create multiple configuration files by copying an existing configuration file, changing the configuration information, and renaming the file.

To create three new configuration files named client1, client2, and client3 for distribution.

- 1. Select the file to copy from the Configurations panel.
- 2. Click **Copy**.
- 3. Type the name of the new file (**client1**) in **Copy configuration** and click **OK**. The Client1 configuration file is added to the Configurations panel.
- 4. Select the **Client1** configuration file from the Configurations panel.
- 5. Click **Edit**.
- 6. Change the following **C:D Server** tab settings:
	- The User ID to access the Sterling Connect:Direct server
	- The password to access the server
	- Fully qualified name of the temporary file on the Sterling Connect:Direct server
- 7. Click the **C:D FTP+** tab.
- 8. Change the following **C:D FTP+** tab settings:
	- Name of the local computer
	- User ID for Sterling Connect:Direct Processes
- 9. Click **Save**.
- 10. Repeat steps 1 through 8 for the client2 and client3 sites, changing information and renaming the configuration files for each site.

You should now have four configuration files in the CDFtp directory:

- Default\_Config.ser
- client1.ser
- ◆ client<sub>2.ser</sub>
- client3.ser
- 11. E-mail each configuration file to the appropriate Sterling Connect:Direct FTP+ client site, with instructions to copy the configuration file into the CDFtp directory and rename it to Default\_Config.ser.

#### <span id="page-19-0"></span>**Creating Multiple Configurations with the cdftp -C:***configbuild* **Command**

Use the cdftp -C**:***configbuild* command to create multiple configuration files for implementations with a large number of Sterling Connect:Direct FTP+ clients. This command uses a configuration template and a text-based build file to create configuration files, which can then be sent to client sites.

To create three new configuration files named client1, client2, and client3 for distribution.

- 1. Use the configuration interface to create a configuration named Template. (Name it whatever you want.)
- 2. Modify the Template configuration settings as necessary for your site. Type variables in the following fields:

<span id="page-19-1"></span>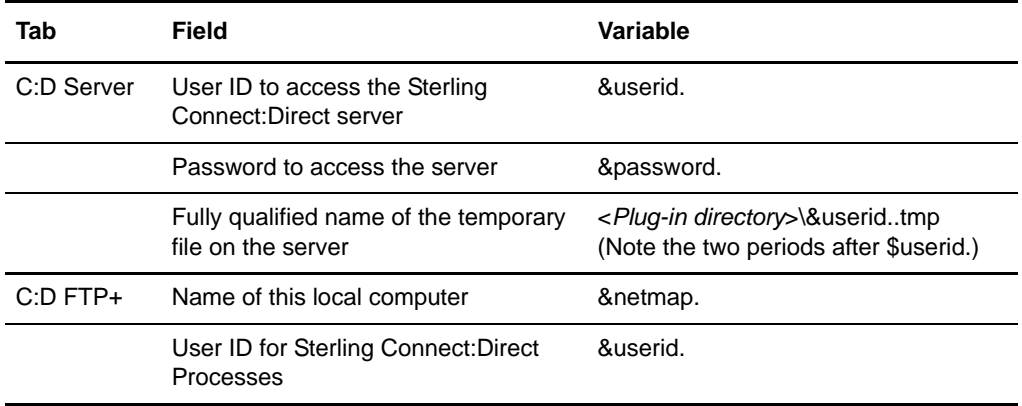

3. Save the Template configuration file.

- <span id="page-20-1"></span>4. Use a text editor to create and save a configuration build file named build.cfg. Assign any name to the file.
- 5. Insert the following text into the build.cfg file. Bold text indicates the values to change for each client.

```
#client1's unique configuration
copy Template
&userid=client1
&password=cl1password
&netmap=WIN.CLIENT1
save client1
#client2's unique configuration
copy Template
&userid=client2
&password=cl2password
&netmap=WIN.CLIENT2
save client2
#client3's unique configuration
copy Template
&userid=client3
&password=cl3password
&netmap=WIN.CLIENT3
save client3
```
See *[Configuration Build File Variable Rules](#page-21-0)* on page 22 for build file syntax.

- 6. Save the build.cfg file in any directory. In this example, it is saved in the c:\directory.
- 7. Change to the installation directory.
- 8. Type cdftp -C:c\build.cfg at a prompt. Specify the complete path to the file.

Using this example, Sterling Connect:Direct FTP+ builds three configuration files based on the values in the template and the build.cfg file. You should now have five configuration files in the CDFtp directory:

- Default Config.ser
- client1.ser
- ◆ client<sub>2.ser</sub>
- ◆ client3.ser
- Template.ser
- 9. E-mail each file to the Sterling Connect:Direct FTP+ client site, with instructions to copy the file into the CDFtp directory and rename it to Default\_Config.ser.

#### <span id="page-20-2"></span><span id="page-20-0"></span>**Configuration Template Variable Rules**

<span id="page-20-3"></span>All variable statements in the configuration template consist of an ampersand  $(x)$ , a user-defined variable name, and a period. For example:

- ✦ &userid.
- ✦ &netmap.

Variable names are case sensitive. For example, &userid and &USERID are different variables. Variables can be used for any text field but not for a numeric field.

Be careful when specifying a variable as part of a file name. For example, assuming that the &userid. value is user1, c:\&userid.txt results in c:\user1txt, with no period separating user1 and txt. In this case, the variable definition should have two periods. For example, c:\&userid..txt, which results in c:\user1.txt.

#### <span id="page-21-0"></span>**Configuration Build File Variable Rules**

All variables in the configuration build file consist of an ampersand  $(\&)$ , a variable name, an equals sign  $(=)$ , and a subsitution value. For example:

- ✦ &userid=client1
- ✦ &netmap=WIN.CLIENT2

The variable name is case sensitive. For example, &userid and &USERID are considered two different variables.

Sterling Connect:Direct FTP+ removes all leading and trailing spaces from the substituting value.

The build file can also have comments, which must be on a separate line and begin with a number sign (#).

# <span id="page-22-3"></span>**Encrypting Files**

<span id="page-22-0"></span>You can enable Sterling Connect:Direct® FTP+ to send encrypted files to the remote computer and to decrypt files received from the remote computer, using Sterling Connect:Direct Secure Plus, which is data encryption software that is installed on the remote Sterling Connect:Direct server.

<span id="page-22-2"></span>You use the configuration interface to enable encryption. When you enable encryption, all files are encrypted when they are sent. You cannot specify encryption for specific files.

#### <span id="page-22-1"></span>**Information You Need for Encryption**

To configure Sterling Connect:Direct FTP+ for encryption, collect the following information from the system administrator at the Sterling Connect:Direct server site:

- ✦ Does the connection to the Sterling Connect:Direct Secure Plus server use Secure Sockets Layer (SSL) protocol or Transport Layer Security (TLS) protocol?
- ✦ The Sterling Connect:Direct Secure Plus private key password
- ✦ The Sterling Connect:Direct Secure Plus key certificate file name
- ✦ The Sterling Connect:Direct Secure Plus root certificate file name

Sterling Connect:Direct Secure Plus must be active on the remote Sterling Connect:Direct server.

You can also use Sterling Connect:Direct Certificate Wizard to create certificates for your local computer. It is included with Sterling Connect:Direct FTP+.

### <span id="page-23-0"></span>**Enabling Data Encryption**

To enable data encryption:

- 1. Select the configuration you want to edit from the Configurations panel.
- 2. Click **Edit**.
- 3. Click **Yes** on **Use Secure+ for file transfers?**
- 4. Click **Yes** on the **Use Secure+ SSL Protocol (otherwise TLS)** field if the connection to the Sterling Connect:Direct server uses SSL protocol. If your connection uses TLS protocol, click **No**.
- 5. Type information in the following fields:
	- The Sterling Connect:Direct Secure Plus private key password
	- The Sterling Connect:Direct Secure Plus key certificate file name
	- The Sterling Connect:Direct Secure Plus root certificate file name

See the field Help for information about each field. Get the values for these fields from the system administrator at the remote site.

6. Click **Save**.

Files are now sent as encrypted data.

### <span id="page-23-1"></span>**Creating Alternate Configuration Files**

You can create two separate configurations, one with encryption enabled and one without. When you start Sterling Connect:Direct FTP+, specify which configuration to use.

For example, assume that you created two configurations: FTPENC (with encryption enabled) and FTPNoENC (with encryption disabled). Type cdftp -G -c:FTPENC.ser to start Sterling Connect:Direct FTP+ with data encryption, and cdftp -G -c:FTPNoENC.ser to start Sterling Connect:Direct FTP+ without data encryption.

#### <span id="page-23-2"></span>**Disabling Encryption**

<span id="page-23-3"></span>To disable encryption:

- 1. Select the configuration to edit from the Configurations panel.
- 2. Click **Edit**.
- 3. Click **No** on **Use Secure+ for file transfers?.**
- 4. Click **Save**.

## **Chapter 8**

# <span id="page-24-1"></span>**Troubleshooting**

<span id="page-24-0"></span>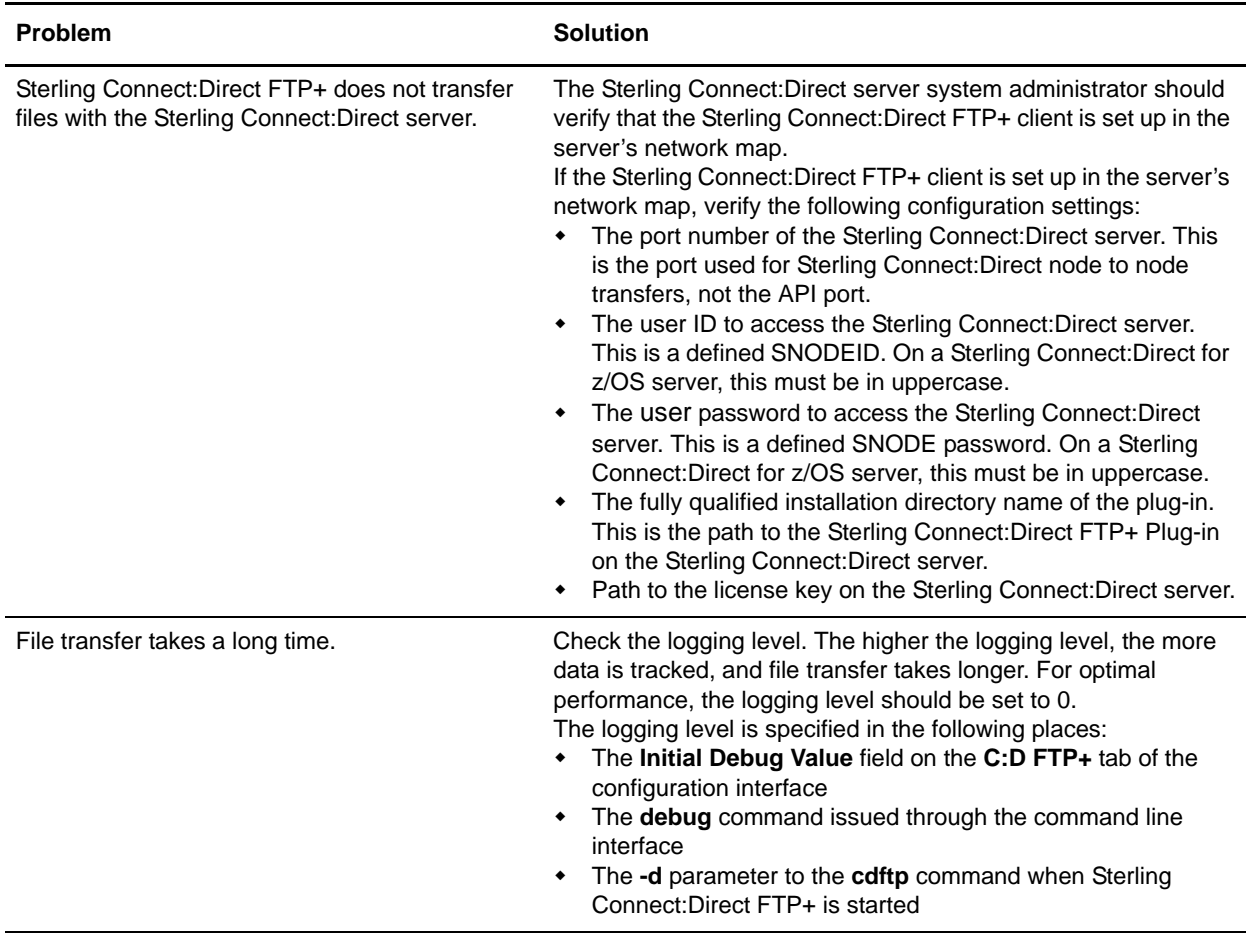

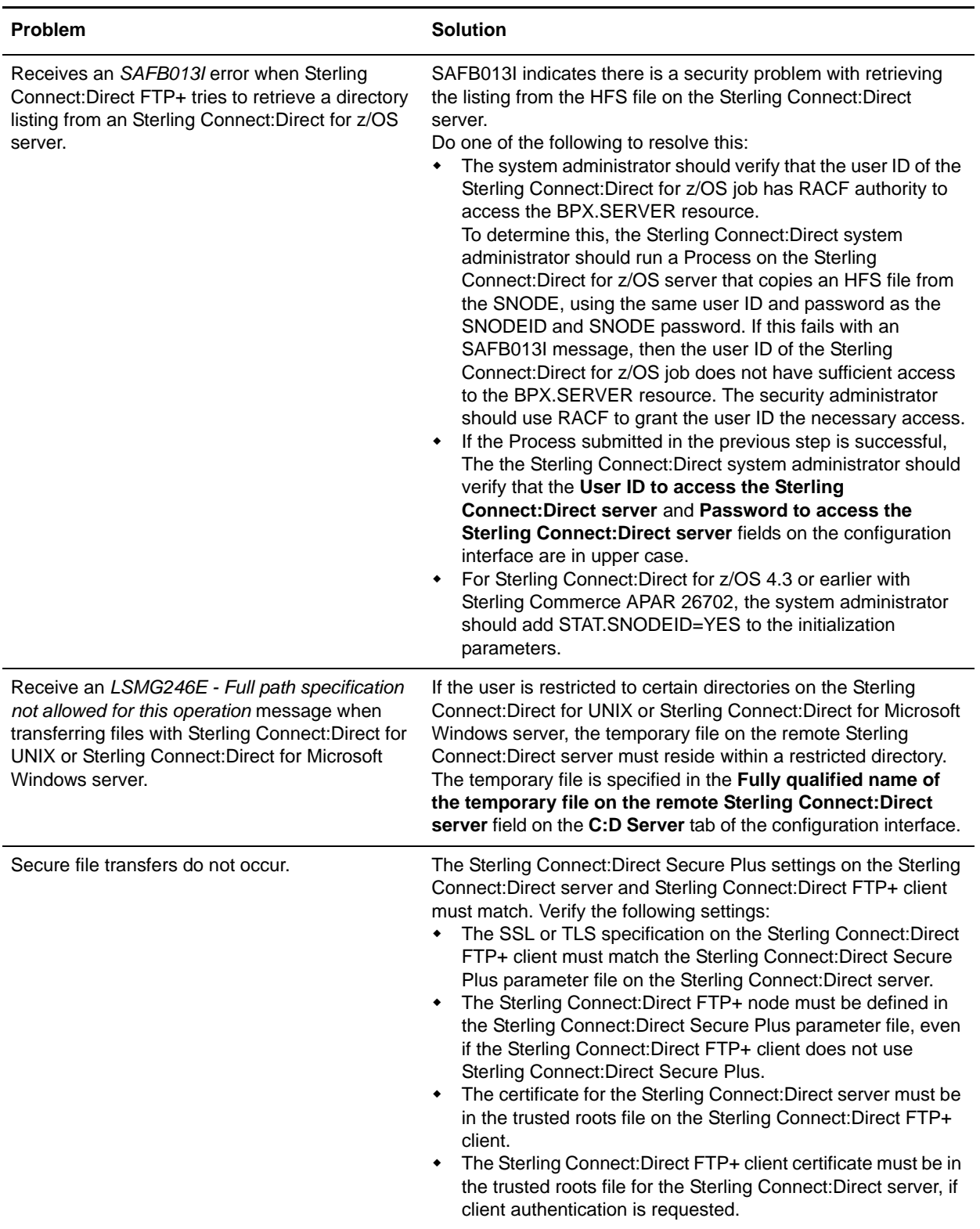

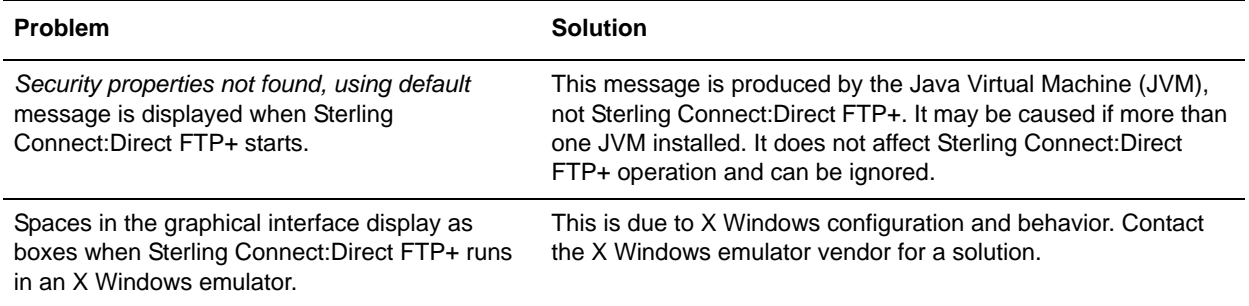

#### Chapter 8 Troubleshooting

## <span id="page-28-0"></span>**Notices**

<span id="page-28-1"></span>This information was developed for products and services offered in the U.S.A.

IBM may not offer the products, services, or features discussed in this document in other countries. Consult your local IBM representative for information on the products and services currently available in your area. Any reference to an IBM product, program, or service is not intended to state or imply that only that IBM product, program, or service may be used. Any functionally equivalent product, program, or service that does not infringe any IBM intellectual property right may be used instead. However, it is the user's responsibility to evaluate and verify the operation of any non-IBM product, program, or service.

IBM may have patents or pending patent applications covering subject matter described in this document. The furnishing of this document does not grant you any license to these patents. You can send license inquiries, in writing, to:

IBM Director of Licensing

IBM Corporation

North Castle Drive

Armonk, NY 10504-1785

U.S.A.

For license inquiries regarding double-byte character set (DBCS) information, contact the IBM Intellectual

Property Department in your country or send inquiries, in writing, to:

Intellectual Property Licensing

Legal and Intellectual Property Law

IBM Japan Ltd.

1623-14, Shimotsuruma, Yamato-shi

Kanagawa 242-8502 Japan

**The following paragraph does not apply to the United Kingdom or any other country where such provisions are inconsistent with local law:** INTERNATIONAL BUSINESS MACHINES CORPORATION PROVIDES THIS PUBLICATION "AS IS" WITHOUT WARRANTY OF ANY KIND, EITHER EXPRESS OR IMPLIED, INCLUDING, BUT NOT LIMITED TO, THE IMPLIED WARRANTIES OF NON-INFRINGEMENT,

MERCHANTABILITY OR FITNESS FOR A PARTICULAR PURPOSE. Some states do not allow disclaimer of express or implied warranties in certain transactions, therefore, this statement may not apply to you.

This information could include technical inaccuracies or typographical errors. Changes are periodically made to the information herein; these changes will be incorporated in new editions of the publication. IBM may make improvements and/or changes in the product(s) and/or the program(s) described in this publication at any time without notice.

Any references in this information to non-IBM Web sites are provided for convenience only and do not in any manner serve as an endorsement of those Web sites. The materials at those Web sites are not part of the materials for this IBM product and use of those Web sites is at your own risk.

IBM may use or distribute any of the information you supply in any way it believes appropriate without incurring any obligation to you.

Licensees of this program who wish to have information about it for the purpose of enabling: (i) the exchange of information between independently created programs and other programs (including this one) and (ii) the mutual use of the information which has been exchanged, should contact:

IBM Corporation

J46A/G4

555 Bailey Avenue

San Jose, CA\_\_95141-1003

U.S.A.

Such information may be available, subject to appropriate terms and conditions, including in some cases, payment of a fee.

The licensed program described in this document and all licensed material available for it are provided by IBM under terms of the IBM Customer Agreement, IBM International Program License Agreement or any equivalent agreement between us.

Any performance data contained herein was determined in a controlled environment. Therefore, the results obtained in other operating environments may vary significantly. Some measurements may have been made on development-level systems and there is no guarantee that these measurements will be the same on generally available systems. Furthermore, some measurements may have been estimated through extrapolation. Actual results may vary. Users of this document should verify the applicable data for their specific environment.

Information concerning non-IBM products was obtained from the suppliers of those products, their published announcements or other publicly available sources. IBM has not tested those products and cannot confirm the accuracy of performance, compatibility or any other claims related to non-IBM products. Questions on the capabilities of non-IBM products should be addressed to the suppliers of those products.

All statements regarding IBM's future direction or intent are subject to change or withdrawal without notice, and represent goals and objectives only.

This information is for planning purposes only. The information herein is subject to change before the products described become available. This information contains examples of data and reports used in daily business operations. To illustrate them as completely as possible, the examples include the names of individuals, companies, brands, and products. All of these names are ficticious and any similarity to the names and addresses used by an actual business enterprise is entirely coincidental.

#### COPYRIGHT LICENSE:

This information contains sample application programs in source language, which illustrate programming techniques on various operating platforms. You may copy, modify, and distribute these sample programs in any form without payment to IBM, for the purposes of developing, using, marketing or distributing application programs conforming to the application programming interface for the operating platform for which the sample programs are written. These examples have not been thoroughly tested under all conditions. IBM, therefore, cannot guarantee or imply reliability, serviceability, or function of these programs. The sample programs are provided "AS IS", without warranty of any kind. IBM shall not be liable for any damages arising out of your use of the sample programs.

Each copy or any portion of these sample programs or any derivative work, must include a copyright notice as follows:

© IBM 2011. Portions of this code are derived from IBM Corp. Sample Programs. © Copyright IBM Corp. 2011.

If you are viewing this information softcopy, the photographs and color illustrations may not appear.

#### <span id="page-30-0"></span>**Trademarks**

IBM, the IBM logo, and ibm.com are trademarks or registered trademarks of International Business Machines Corp., registered in many jurisdictions worldwide. Other product and service names might be trademarks of IBM or other companies. A current list of IBM trademarks is available on the Web at ["Copyright and trademark information](www.ibm.com/legal/copytrade.shtml)" at www.ibm.com/legal/copytrade.shtml.

Adobe, the Adobe logo, PostScript, and the PostScript logo are either registered trademarks or trademarks of Adobe Systems Incorporated in the United States, and/or other countries.

IT Infrastructure Library is a registered trademark of the Central Computer and Telecommunications Agency which is now part of the Office of Government Commerce.

Intel, Intel logo, Intel Inside, Intel Inside logo, Intel Centrino, Intel Centrino logo, Celeron, Intel Xeon, Intel SpeedStep, Itanium, and Pentium are trademarks or registered trademarks of Intel Corporation or its subsidiaries in the United States and other countries.

Linux is a registered trademark of Linus Torvalds in the United States, other countries, or both.

Microsoft, Windows, Windows NT, and the Windows logo are trademarks of Microsoft Corporation in the United States, other countries, or both.

ITIL is a registered trademark, and a registered community trademark of the Office of Government Commerce, and is registered in the U.S. Patent and Trademark Office.

UNIX is a registered trademark of The Open Group in the United States and other countries.

Java and all Java-based trademarks and logos are trademarks or registered trademarks of Oracle and/or its affiliates.

Cell Broadband Engine is a trademark of Sony Computer Entertainment, Inc. in the United States, other countries, or both and is used under license therefrom.

Linear Tape-Open, LTO, the LTO Logo, Ultrium and the Ultrium Logo are trademarks of HP, IBM Corp. and Quantum in the U.S. and other countries.

Connect Control Center®, Connect:Direct®, Connect:Enterprise, Gentran®, Gentran:Basic®, Gentran:Control®, Gentran:Director®, Gentran:Plus®, Gentran:Realtime®, Gentran:Server®, Gentran:Viewpoint®, Sterling Commerce™, Sterling Information Broker®, and Sterling Integrator® are trademarks or registered trademarks of Sterling Commerce, Inc., an IBM Company.

Other company, product, and service names may be trademarks or service marks of others.

# **Index**

### **Symbols**

<span id="page-32-0"></span>[.ser file 13](#page-12-1)

## **C**

[C:D FTP+ tab 10](#page-9-1) [C:D Server tab 9](#page-8-2) [configuration build files 21](#page-20-1) [configuration interface description 7](#page-6-2) [configuration template variable rules 21](#page-20-2) [configuration variables 20](#page-19-1) [Copy configuration box 13](#page-12-2) [correcting errors 10](#page-9-2)

### **D**

[default configuration 9](#page-8-3) [deleting a configuration file 17](#page-16-1) [disabling file encryption 24](#page-23-3) [distributing configurations 19](#page-18-2)

### **E**

[enabling file encryption 23](#page-22-2) [encrypting files 23](#page-22-3)

### **I**

[installing a configuration file on a Microsoft Windows](#page-10-3)  computer 11 [installing a configuration file on a UNIX computer 11](#page-10-4)

### **L**

[local and remote computer, definitions 6](#page-5-1)

### **M**

[manually configuring Sterling Connect:Direct FTP+ 9](#page-8-4)

### **O**

[overriding the default configuration 11](#page-10-5) [overview of Connect:Direct 6](#page-5-1) [overview of Connect:Direct FTP+ 5](#page-4-1)

### **S**

[sample Sterling Connect:Direct FTP+ network 6](#page-5-2) [setting up Sterling Connect:Direct FTP+ 7](#page-6-3) [starting Sterling Connect:Direct FTP+ 10](#page-9-3) [starting the configuration interface 9,](#page-8-5) [15](#page-14-1)

#### **V**

[variable statement format 21](#page-20-3)

Index